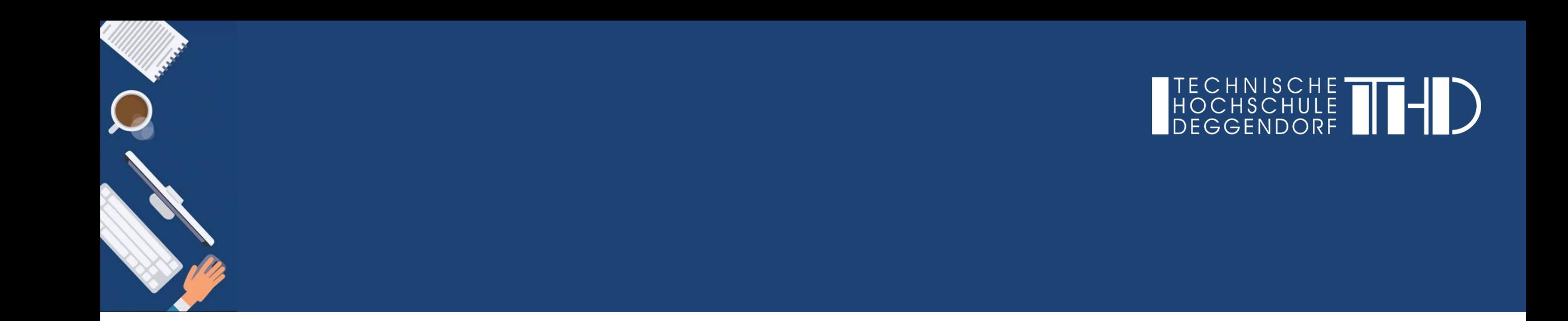

# Ihre Schritt für Schritt Anleitung

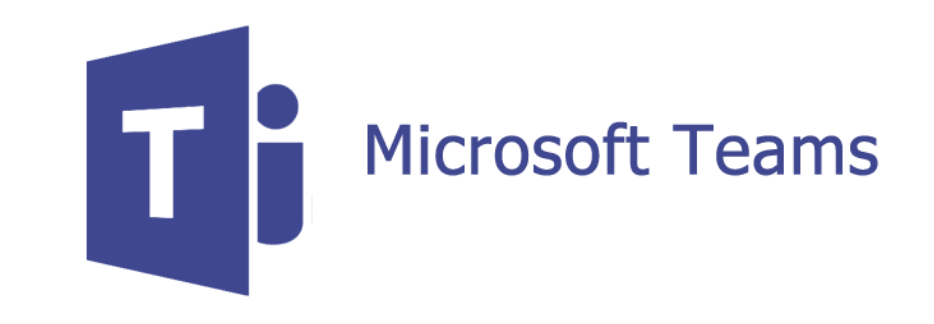

### **Das Teilen von Inhalten während einer Besprechung**

► Kann beispielsweise zum Teilen von Vorlesungsinhalten (PowerPoint-Präsentationen, etc.) genutzt werden

Im Folgenden wird das Vorgehen erklärt…

- (1) … wie Sie Ihre Inhalte während einer Besprechung teilen können
- (2) … wie Sie die Steuerung anfordern / zulassen können
- (3) … wie Sie die Whiteboard-Funktion nutzen können

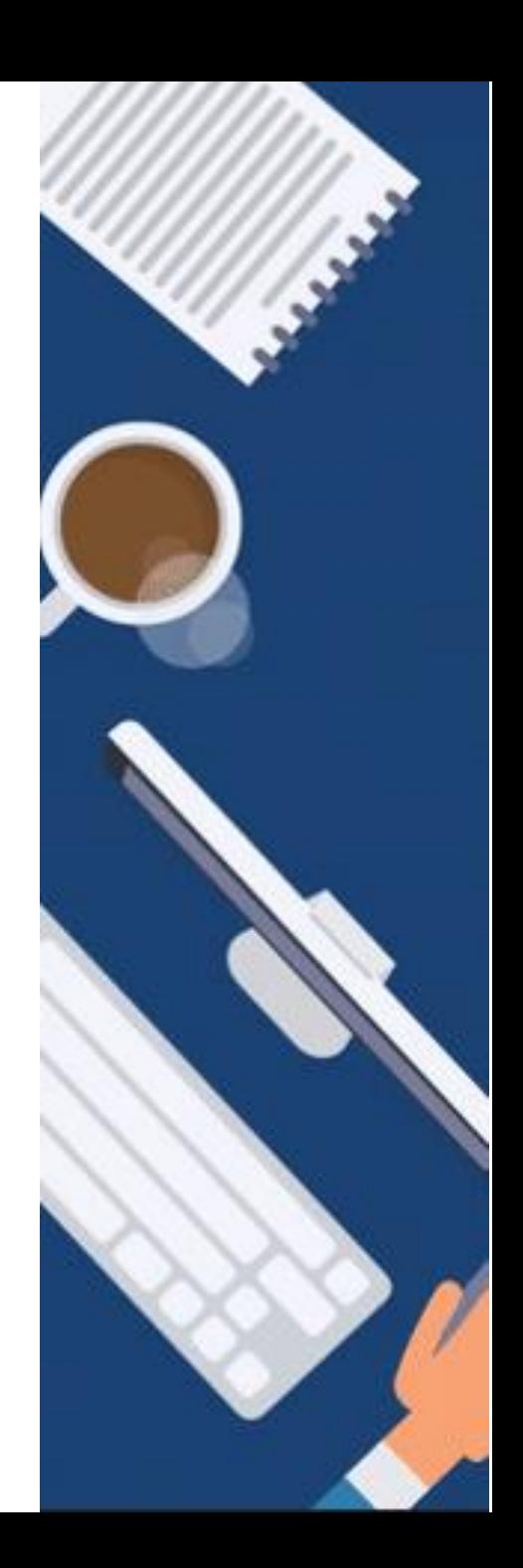

## **1) Das Teilen von Inhalten während einer Besprechung**

► Während der Besprechung finden Sie in der Navigationsleiste die Funktion "**Bildschirm teilen**". Mit Klick auf diese Funktion können Sie Ihren Bildschirm teilen, sodass alle anderen Teilnehmer/-innen Ihre Inhalte sehen können.

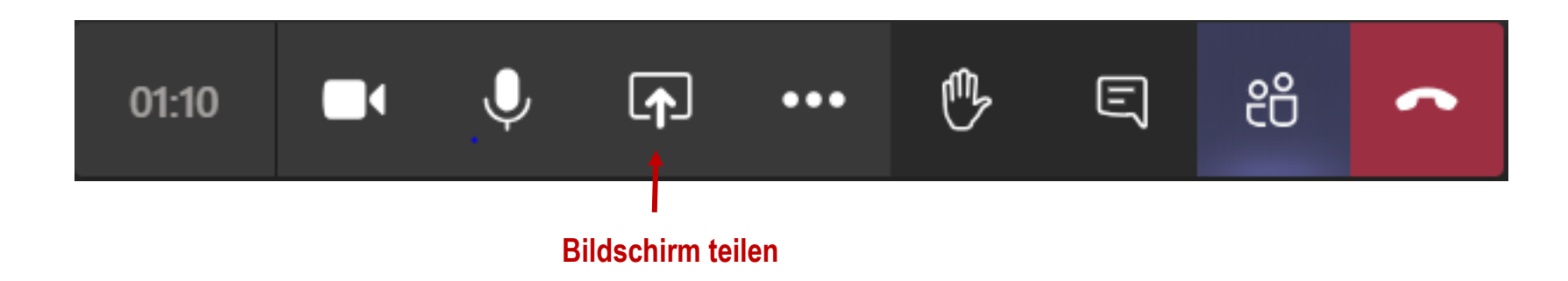

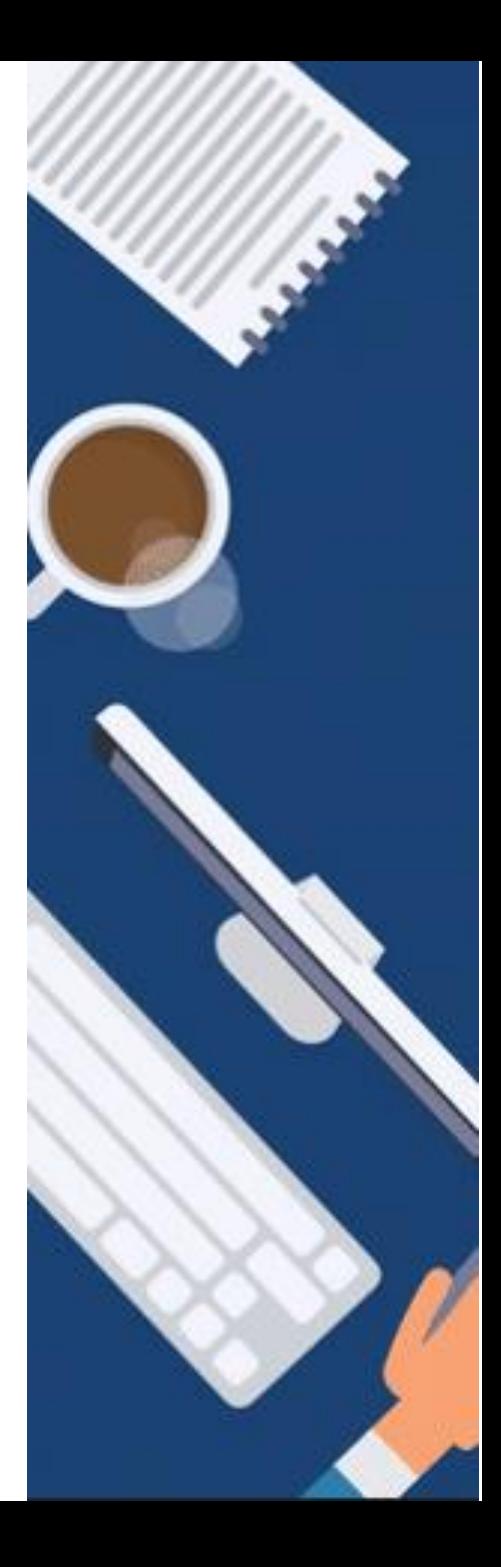

## **1) Das Teilen von Inhalten während einer Besprechung**

► Nachdem Sie auf "Bildschirm teilen" geklickt haben, erscheint folgendes Fenster:

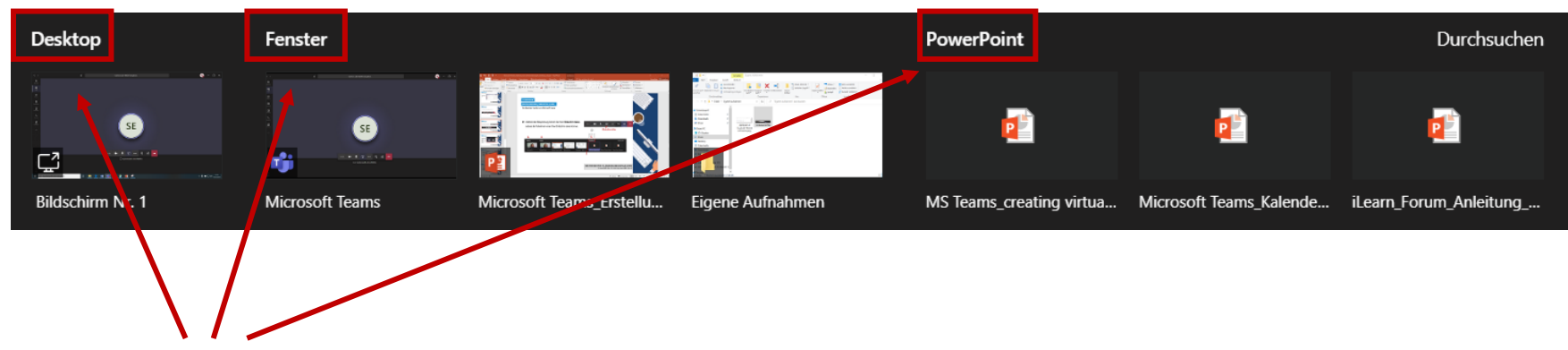

► Sie haben drei Möglichkeiten Ihre Inhalte zu teilen: **Desktop, Fenster** oder **PowerPoint**

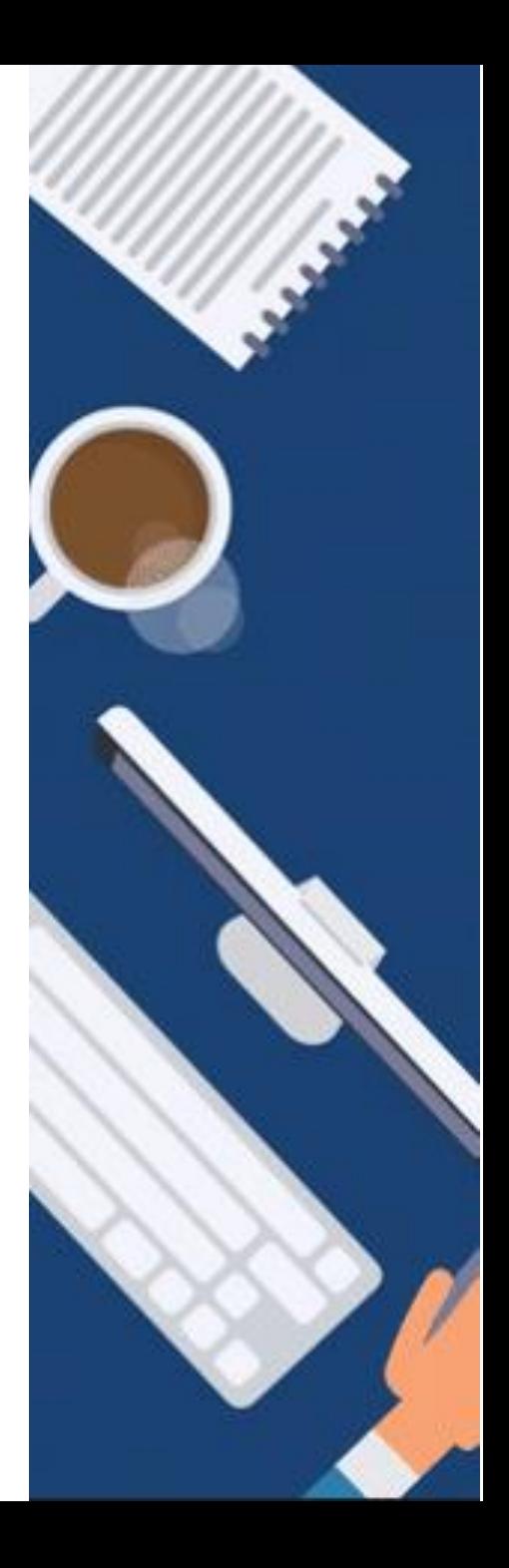

- **1) Das Teilen von Inhalten während einer Besprechung**
- ► Erste Option: **Desktop**

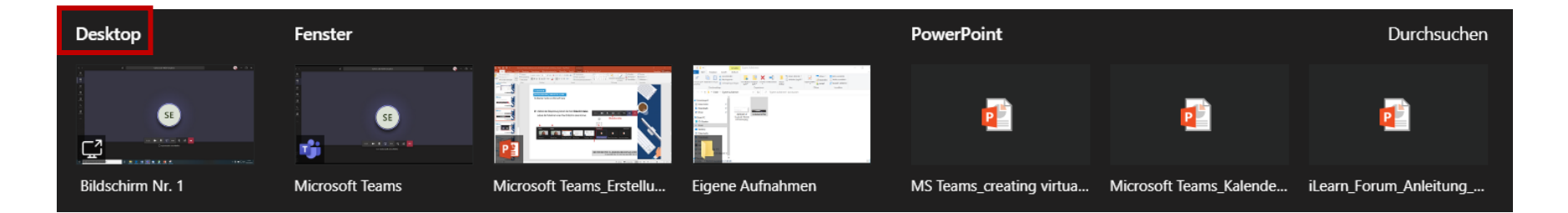

► Mit der ersten Option "**Desktop**" teilen Sie Ihren kompletten Bildschirm. Es wird der gesamte Bildschirm angezeigt, einschließlich Benachrichtigungen und anderer Desktopaktivitäten. Dies bietet sich an, wenn Sie mehrere Fenster nahtlos freigeben möchten. Die zeitgleiche Nutzung des Besprechungschats ist beim Teilen des "Desktops" nicht möglich.

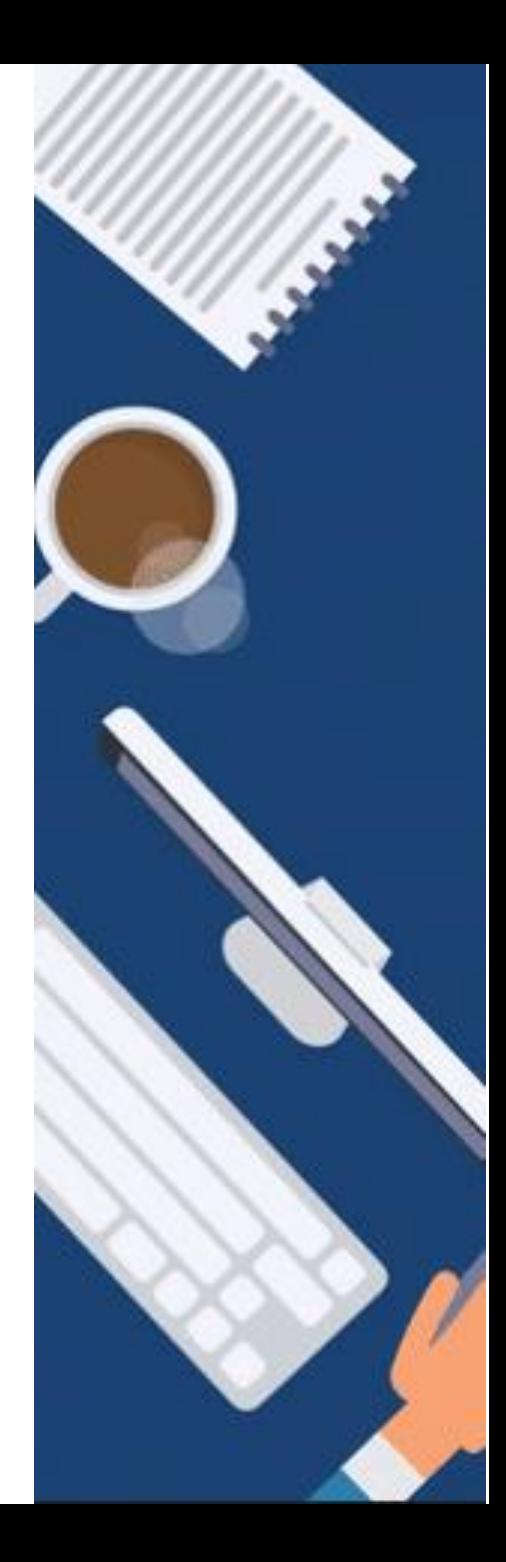

- **1) Das Teilen von Inhalten während einer Besprechung**
- ► Zweite Option: **Fenster**

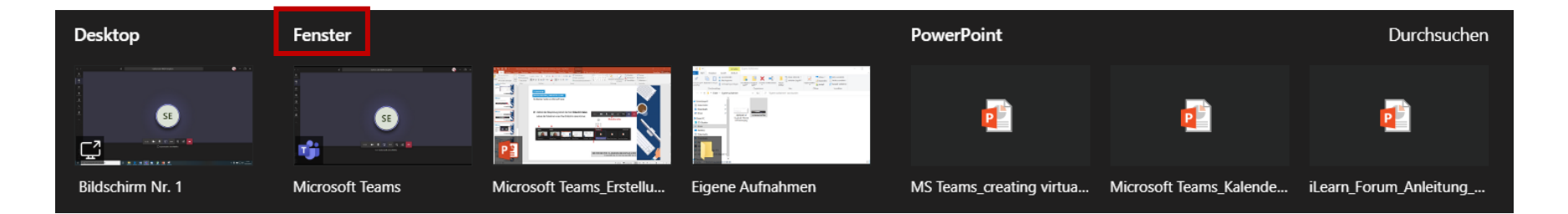

► Mit der zweiten Option "**Fenster**" teilen Sie nur ein ausgewähltes Fenster. Es wird nur ein Fenster angezeigt, keine Benachrichtigungen oder sonstigen Desktopaktivitäten. Dies bietet sich an, wenn Sie nur eine Datei anzeigen und den Rest des Bildschirms für sich behalten möchten. Die zeitgleiche Nutzung des Besprechungschats ist beim Teilen eines "Fensters" nicht möglich.

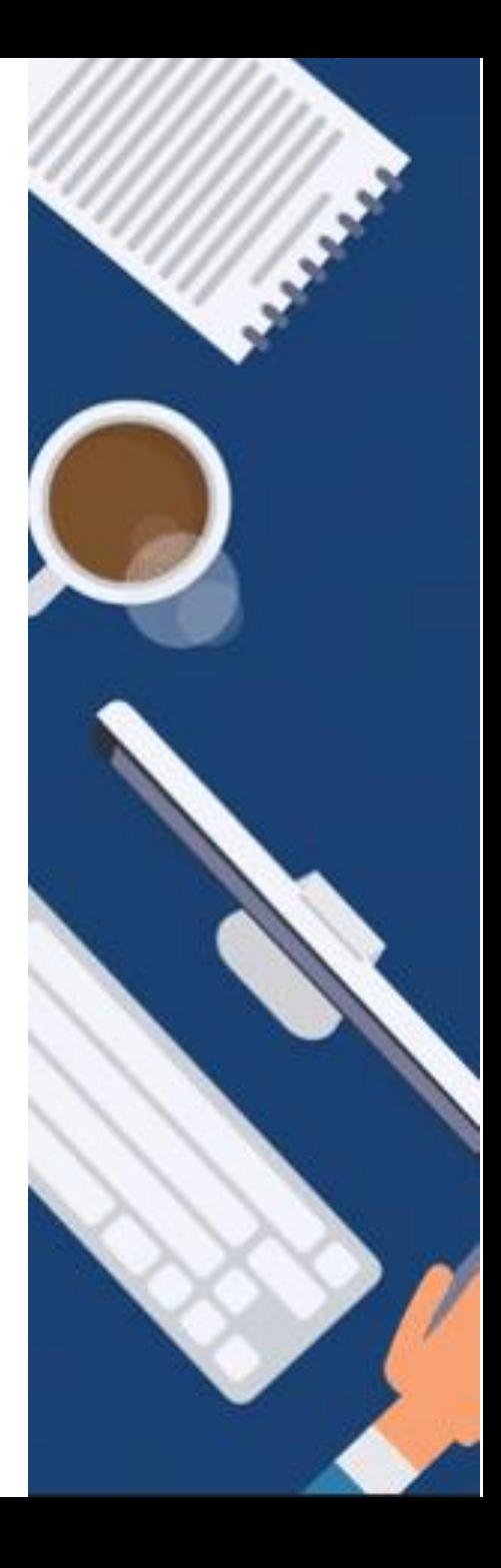

- **1) Das Teilen von Inhalten während einer Besprechung**
- ► Dritte Option: **PowerPoint**

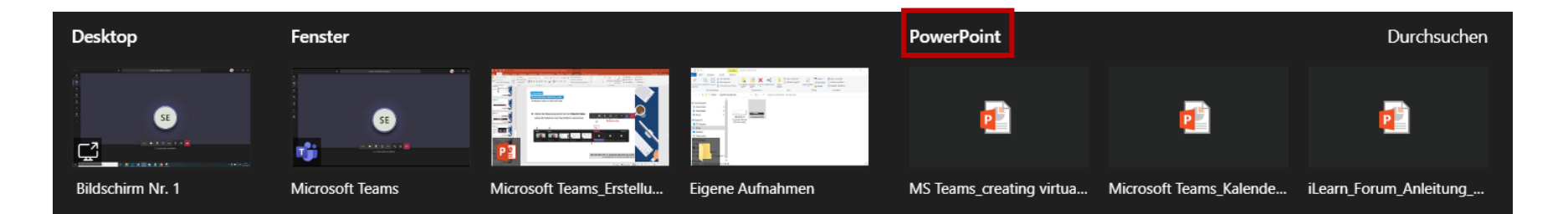

- ► Mit der dritten Option "**PowerPoint**" teilen Sie Ihre ausgewählte PowerPoint-Präsentation. Dies ermöglicht, dass andere Personen in der Lage sind, die PowerPoint-Präsentation in ihrem eigenen Tempo durchzugehen.
- ► Nur das Teilen mittels PowerPoint ermöglicht Ihnen die **zeitgleiche Nutzung des Besprechungschats.**

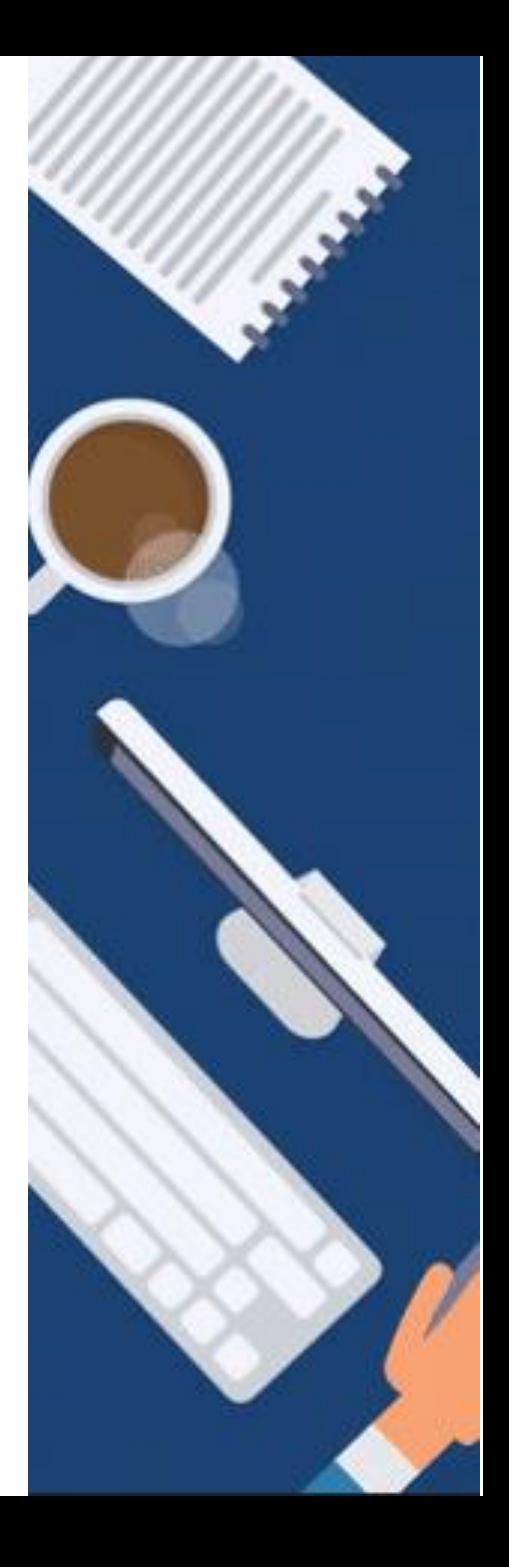

- **1) Das Teilen von Inhalten während einer Besprechung**
- ► Dritte Option: **PowerPoint**

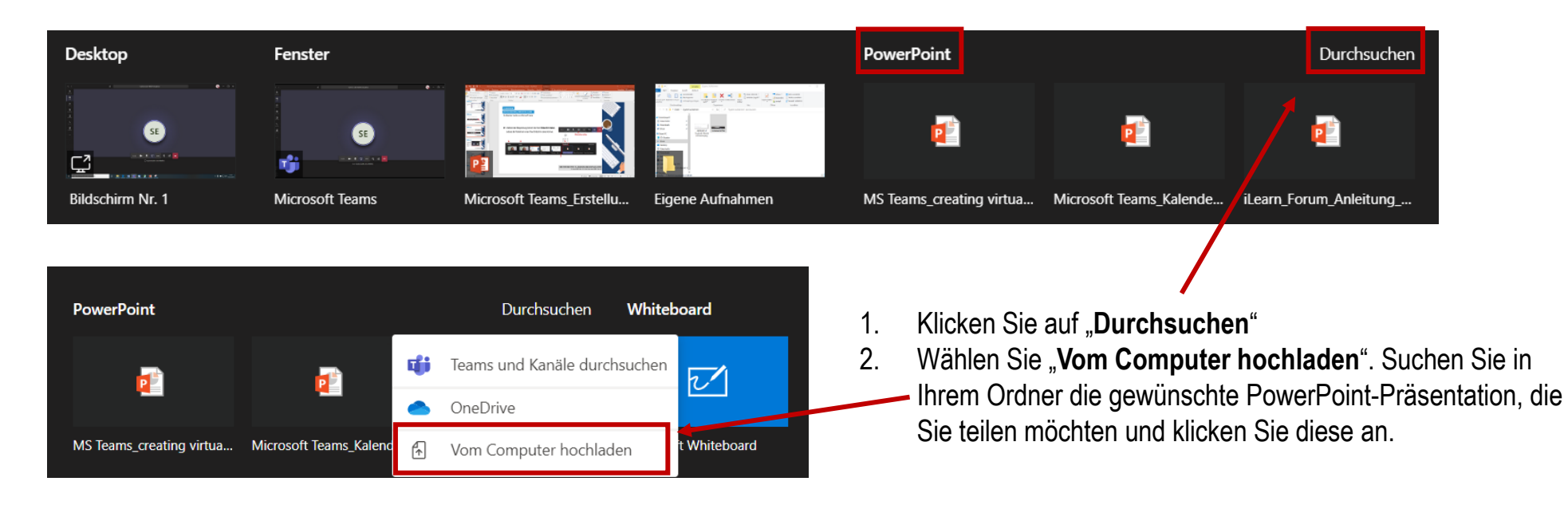

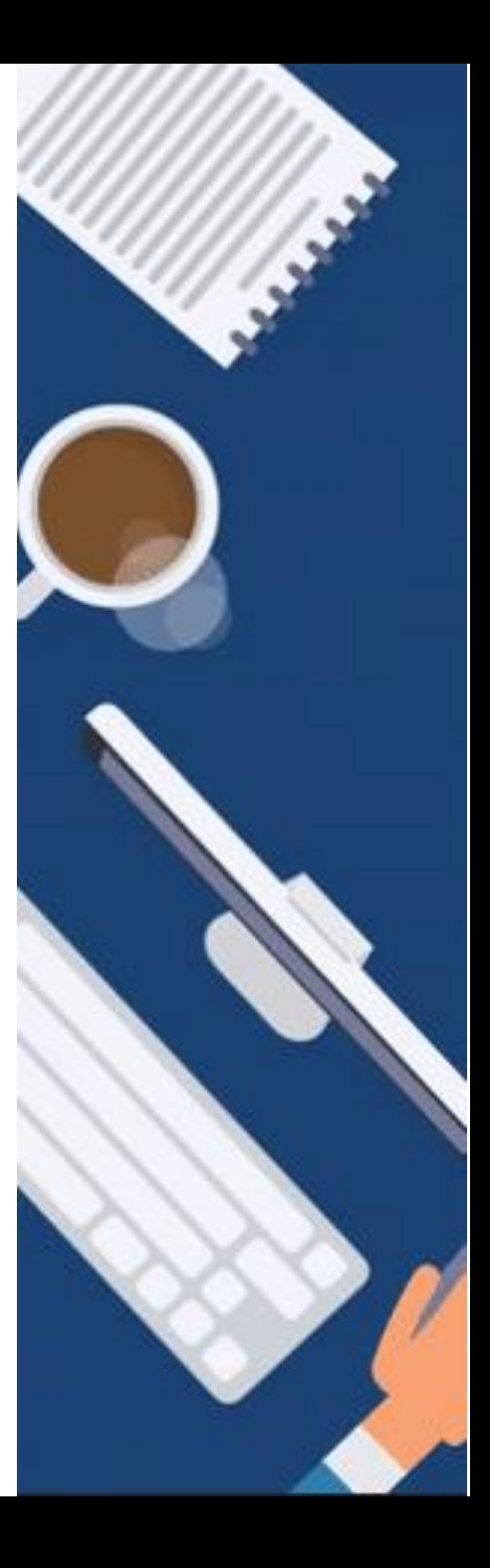

### **1) Das Teilen von Inhalten während einer Besprechung**

► Wenn Sie die Freigabe von Inhalten beenden möchten, klicken Sie bitte in der Navigationsleiste auf "**Bildschirm teilen beenden**".

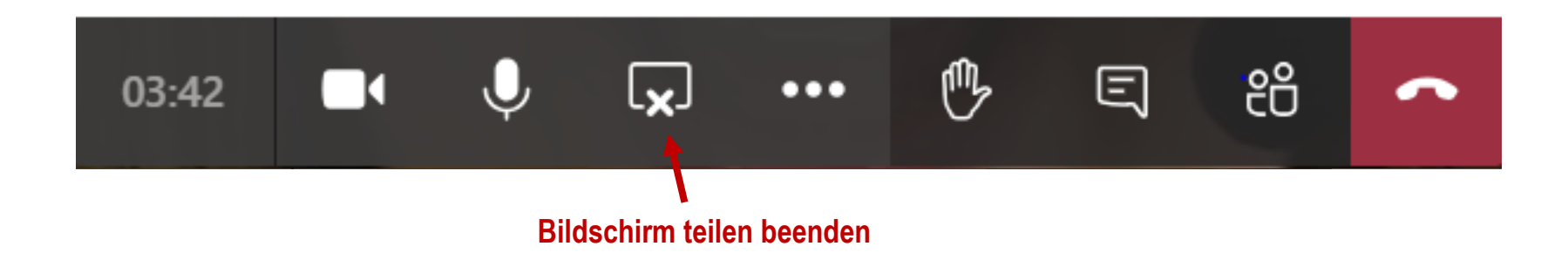

► **Allgemeiner Hinweis:** Wenn Sie die Web-Version von Teams verwenden, können Sie Ihren Bildschirm nur dann freigeben, wenn Sie Google Chrome oder die neueste Version von Microsoft Edge verwenden.

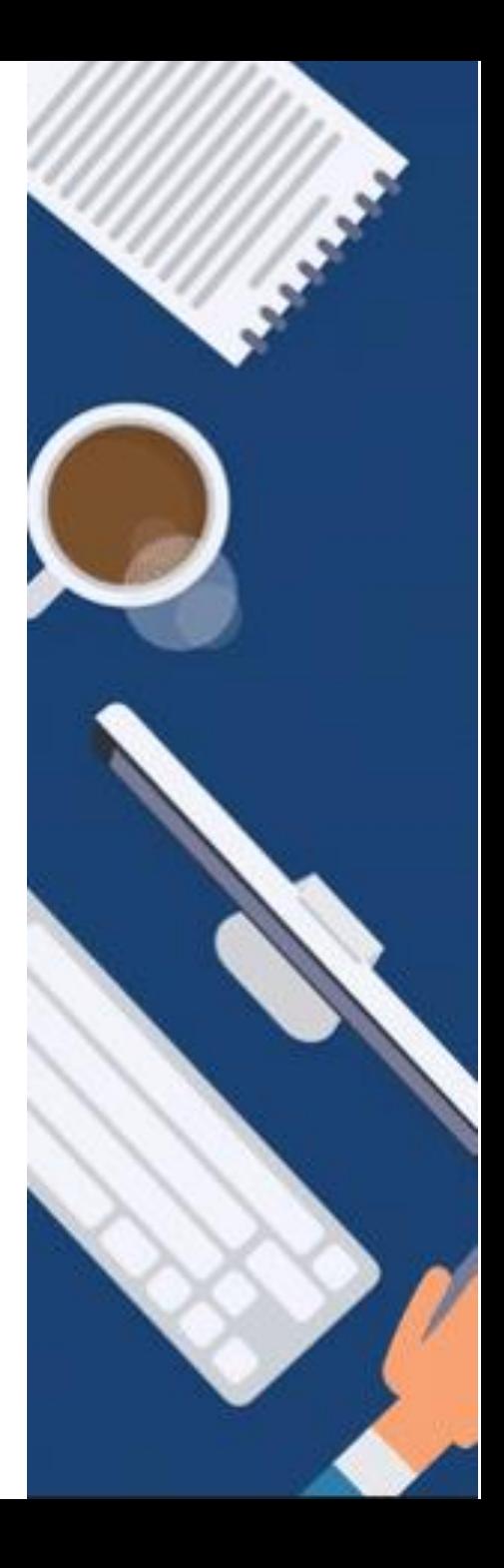

- **2) Steuerung von geteilten Inhalten durch eine(n) weiteren Gesprächsteilnehmer/-in**
- **a) Steuerung anfordern**
- Wenn Sie möchten, dass ein/-e andere/-r Besprechungsteilnehmer/-in eine Datei ändert, Ihnen präsentieren hilft oder etwas veranschaulichen soll, kann dieser Person die Kontrolle übergeben werden. Damit verfügen Sie beide über die Steuerung der Freigabe und Sie können die Steuerung jederzeit wieder selbst übernehmen (z.B. bei Präsentationen von Gruppenarbeiten).
- Die Person, der die Kontrolle übergeben werden soll, wählt in der Navigationsleiste "Steuerung anfordern" aus.

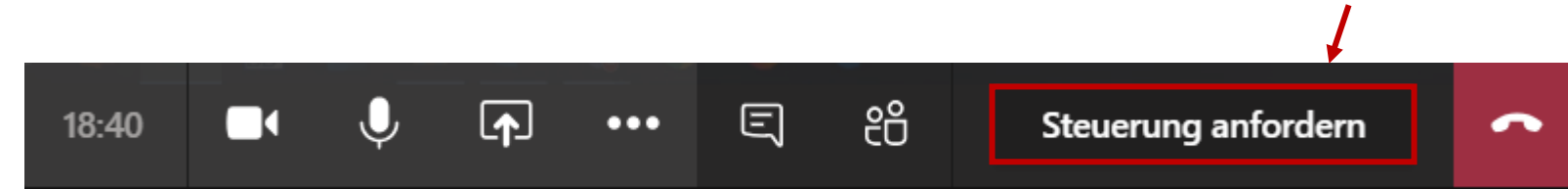

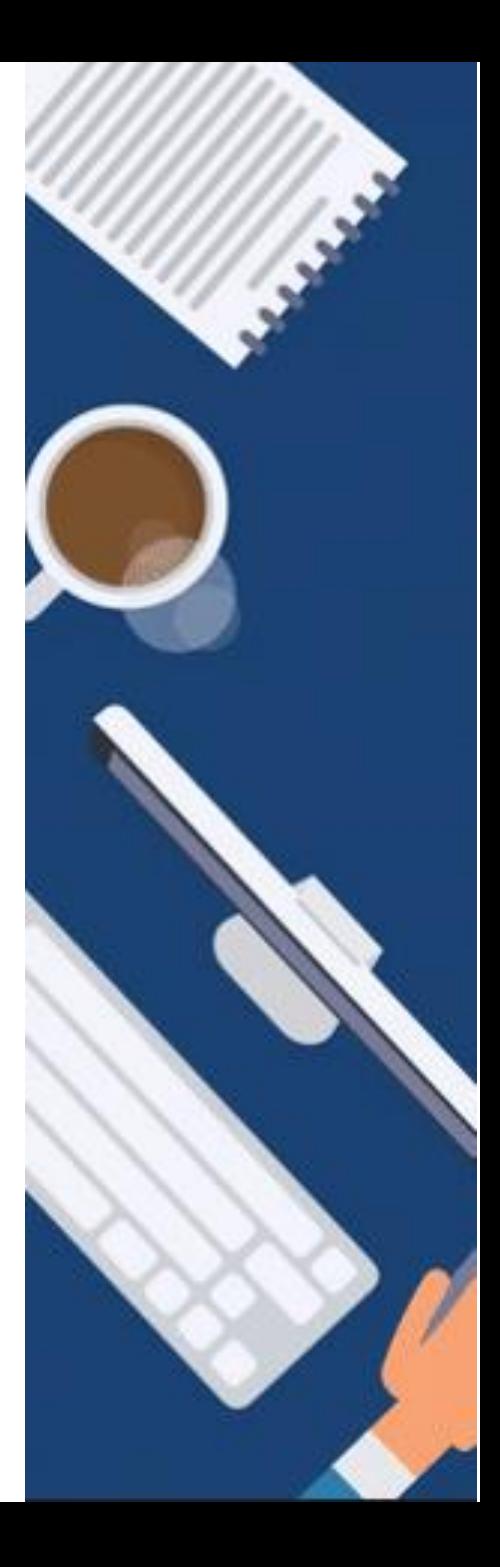

- **2) Steuerung von geteilten Inhalten durch eine(n) weiteren Gesprächsteilnehmer/-in**
- **b) Steuerung zulassen**
- ► Daraufhin erscheint beim Organisator der Besprechung ein Fenster. Mit Klick auf "**Zulassen**" ermöglicht er die Übernahme der Steuerung für den/die andere/-n Gesprächsteilnehmer/-in.

Präsentation beenden Theresa Bauer fordert die ... Zulassen Ablehnen 図 €₹

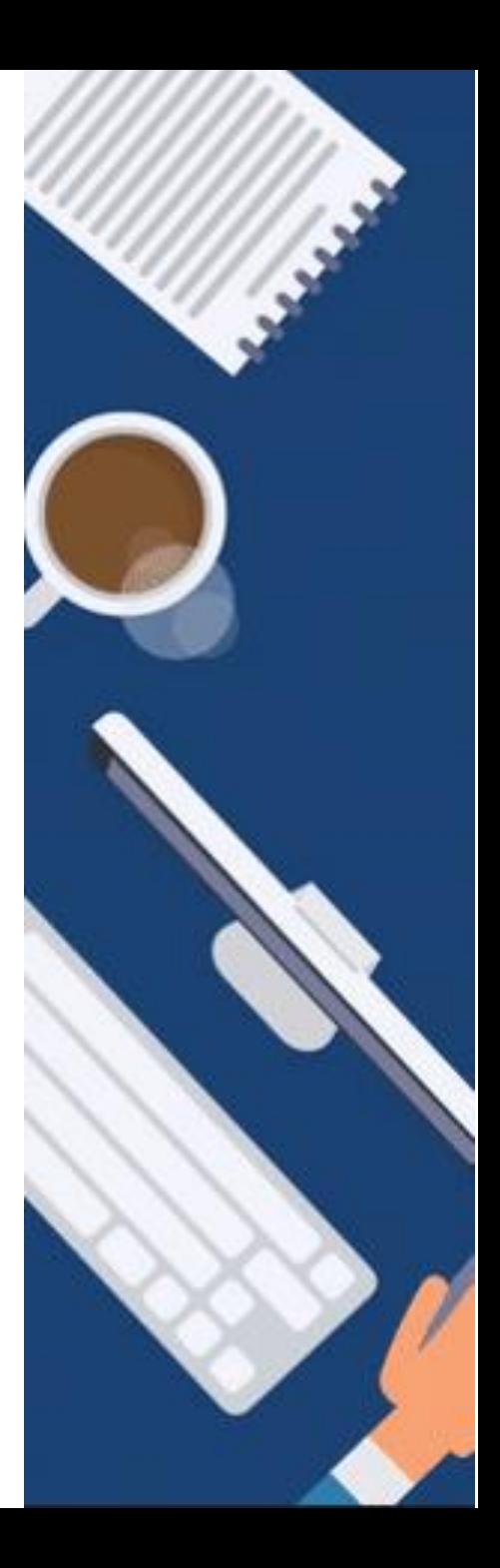

- **2) Steuerung von geteilten Inhalten durch eine(n) weiteren Gesprächsteilnehmer/-in**
- **c) Steuerung beenden**
- ► Durch Klick auf "**Steuerung beenden**" wird die Übernahme Steuerung beendet.

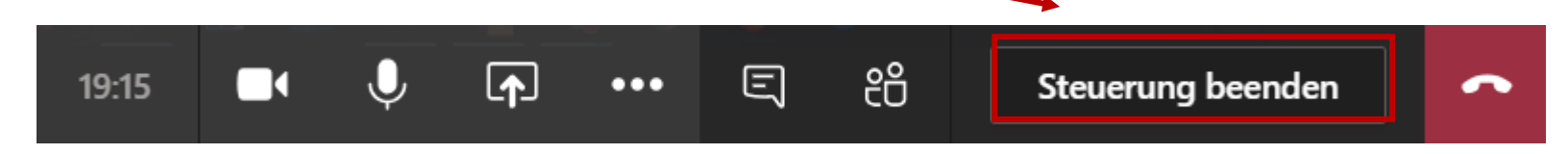

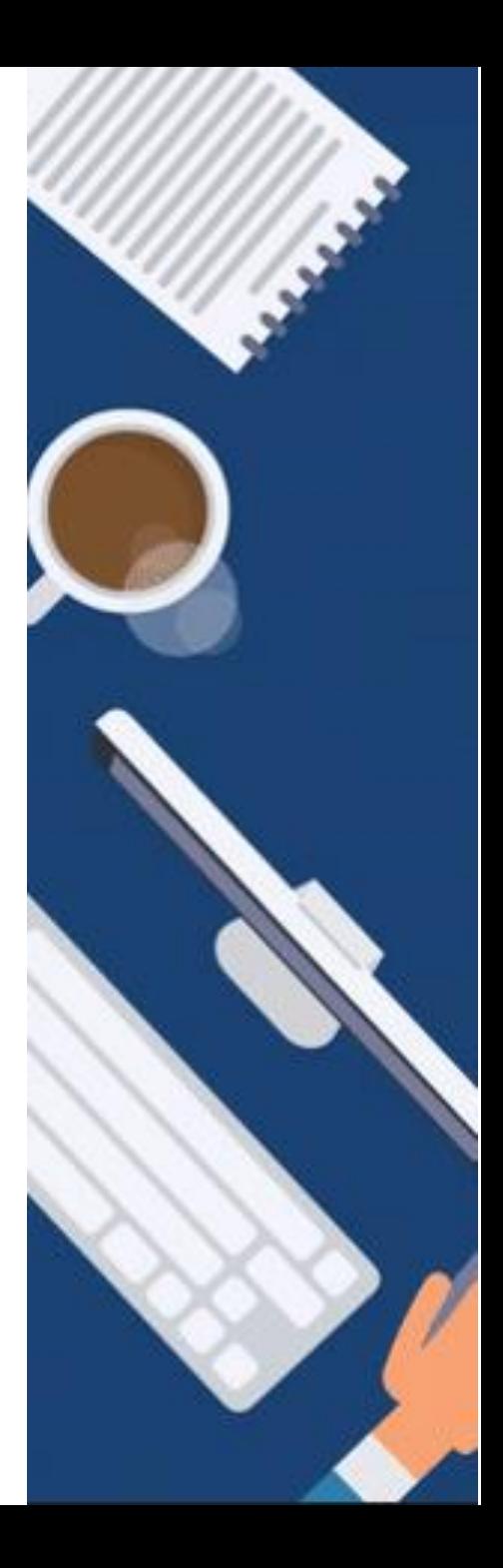

#### **3) Die Whiteboard-Funktion**

- Das Whiteboard ermöglicht Ihnen in Echtzeit mit anderen Personen zusammenzuarbeiten, Sie können mit anderen Personen zusammen skizzieren und Ihre Notizen an die Besprechung anfügen
- ► **Hinweis: Derzeit ist Whiteboard-Funktion aufgrund von Schwierigkeiten bei Microsoft nur eingeschränkt verfügbar.**

1) Zum Öffnen des Whiteboards klicken Sie bitte in der Navigationsleiste auf "Bildschirm teilen".

2) Klicken Sie nun auf das blaue Feld "Whiteboard" am rechten unteren Bildschirmrand, um das Whiteboard zu aktivieren.

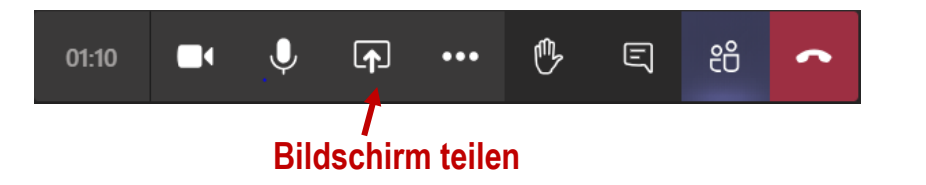

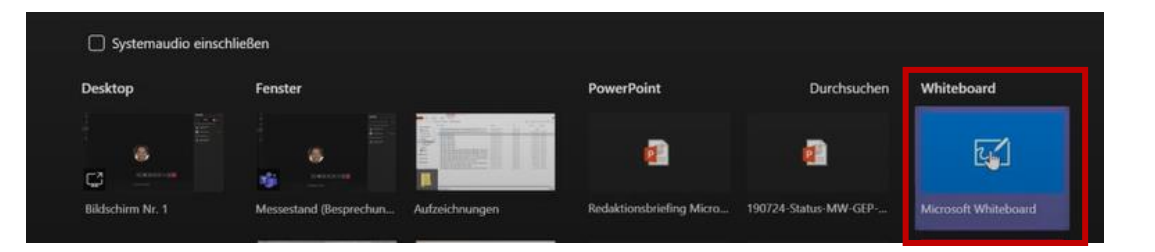

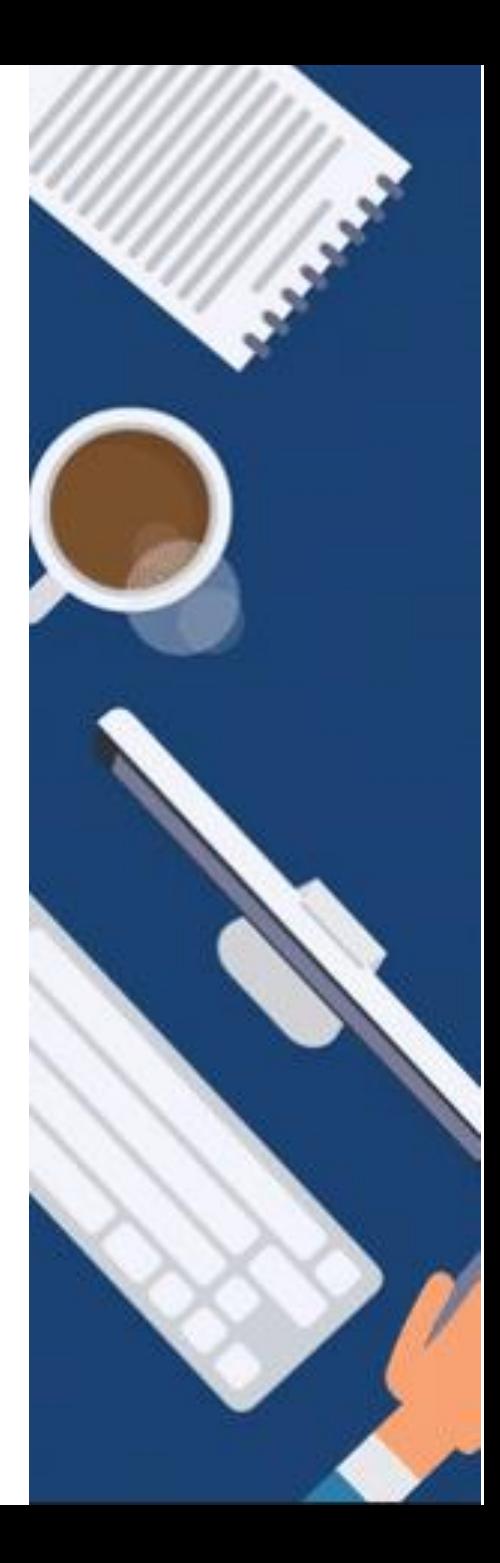

**ANLEITUNG**

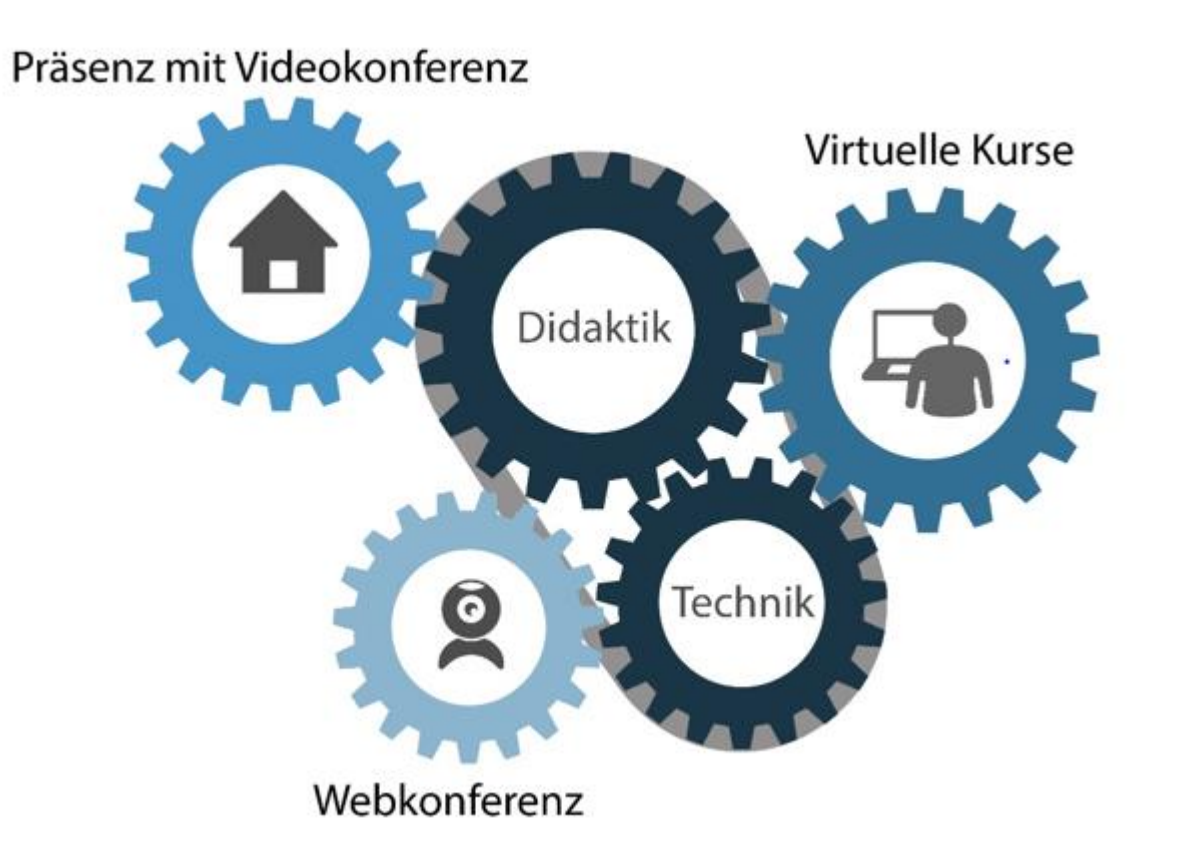

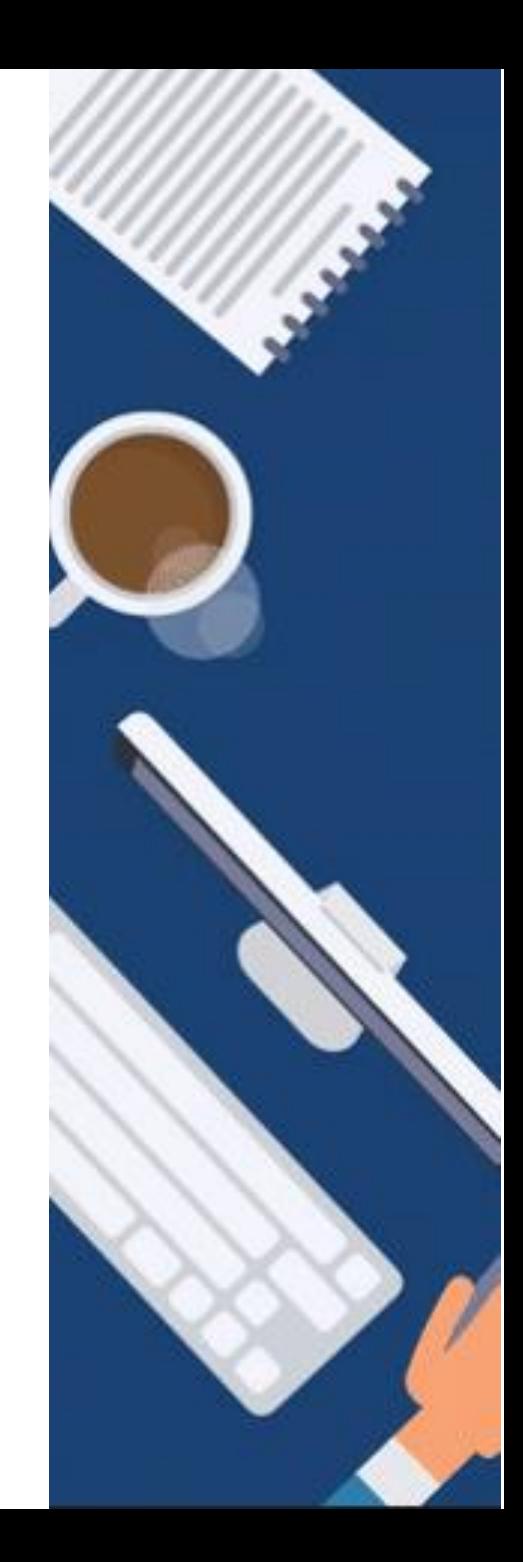

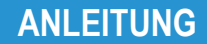

GEFÖRDERT VOM

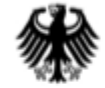

Bundesministerium für Bildung und Forschung

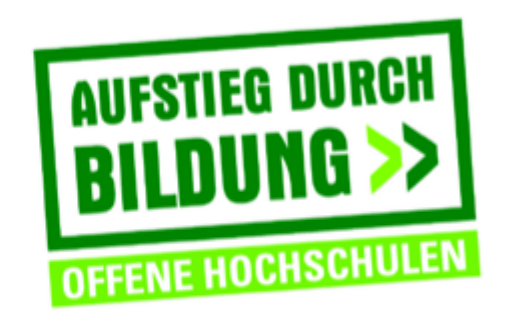

TH Deggendorf - Projekt DEG-DLM2 gefördert durch den Bund-Länder-Wettbewerb "Aufstieg durch Bildung: offene Hochschulen"

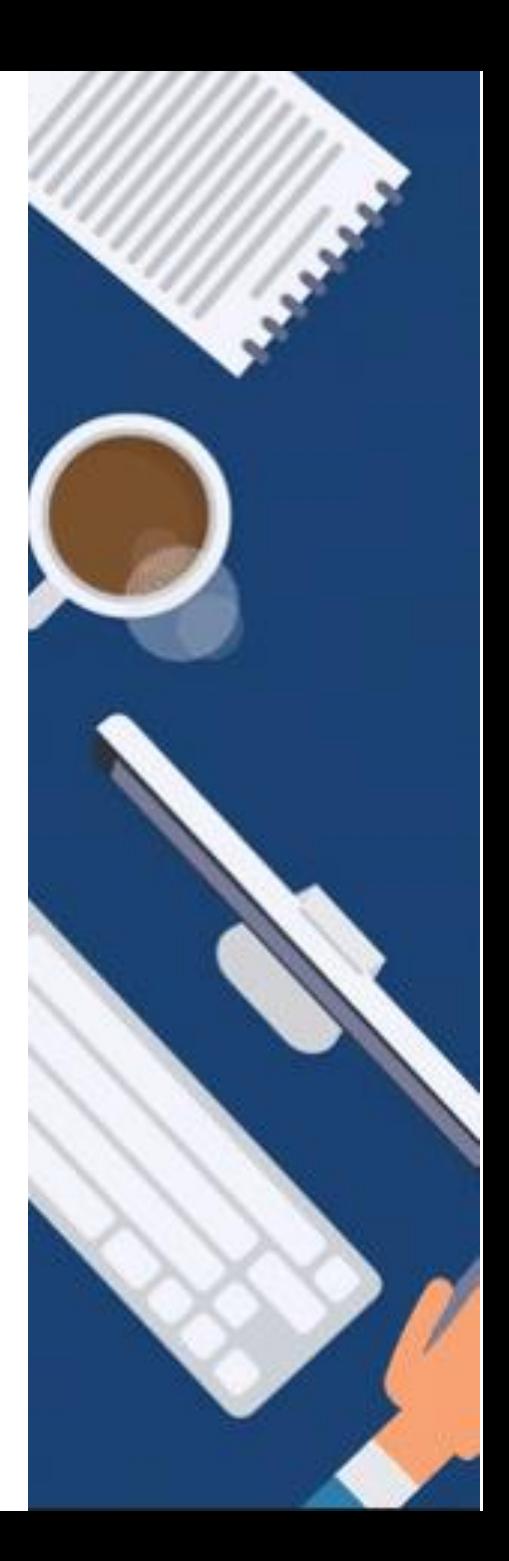